## **E-mailaccount toevoegen in Microsoft Outlook voor Mac**

Indien je webhosting bij mijn.host hebt en een e-mailaccount reeds hebt aangemaakt, kun je dit aangemaakte e-mailaccount toevoegen in Microsoft Outlook voor Mac. Je kunt deze handleiding dus gebruiken indien je Microsoft Outlook voor Mac op een Apple apparaat (iMac/MacBook) hebt geïnstalleerd. Voor Windows is dit hetzelfde, maar is de weergaves en menu's net anders.

## **1. Nieuw e-mailaccount toevoegen**

Open de Microsoft Outlook voor Mac applicatie. Navigeer naar het hoofdmenu, en klik op het menu-item Outlook. Klik hier op voorkeuren.

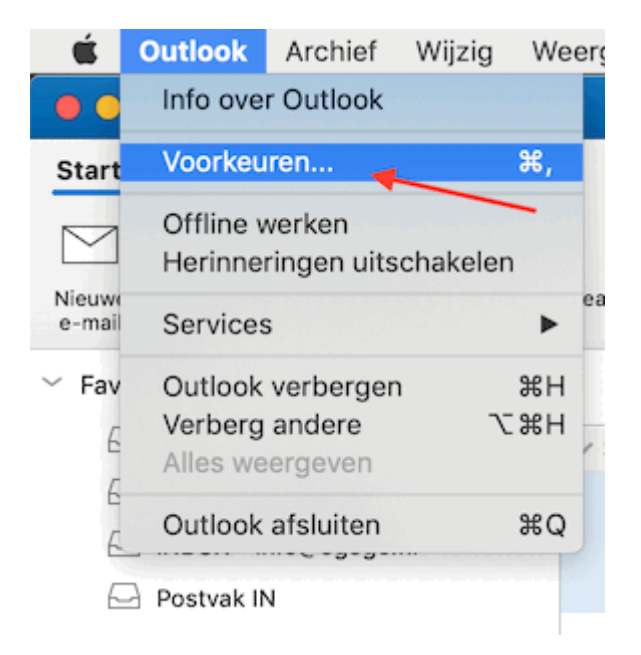

Het voorkeuren scherm wordt nu geopend. Klik hier op "Accounts", en klik vervolgens linksonder op het + icoon, en kies "Nieuw account..."

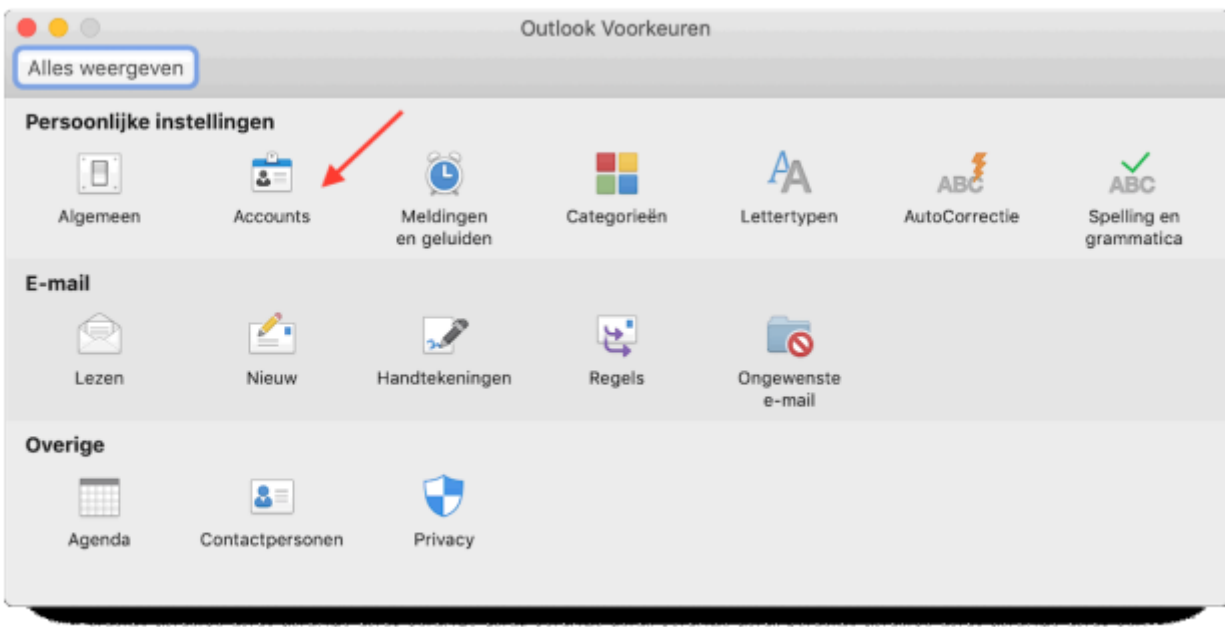

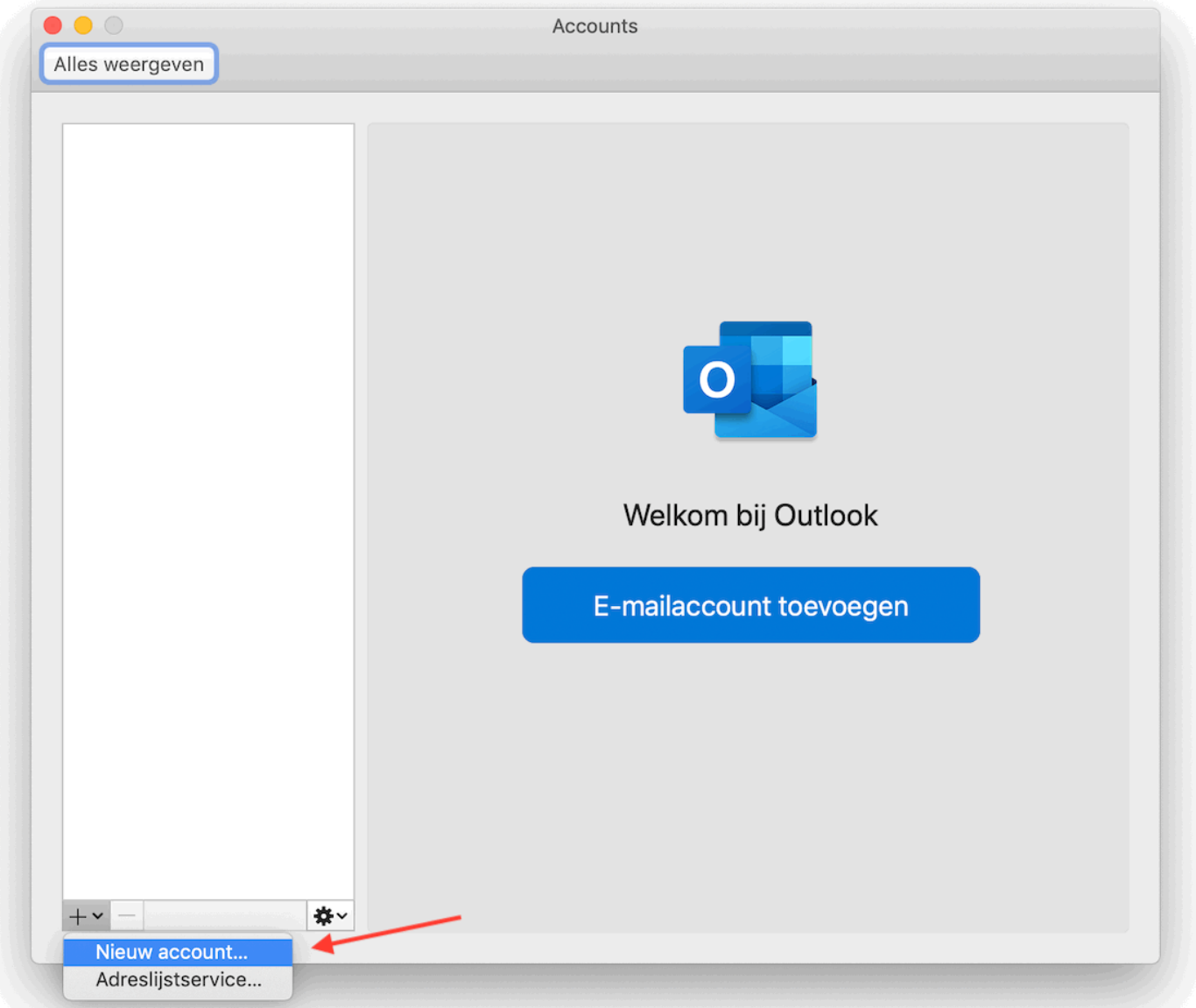

## **2. E-mailadres opgeven**

Vul in het volgende scherm het e-mailadres in van het account die je hebt aangemaakt en klik op "Doorgaan".

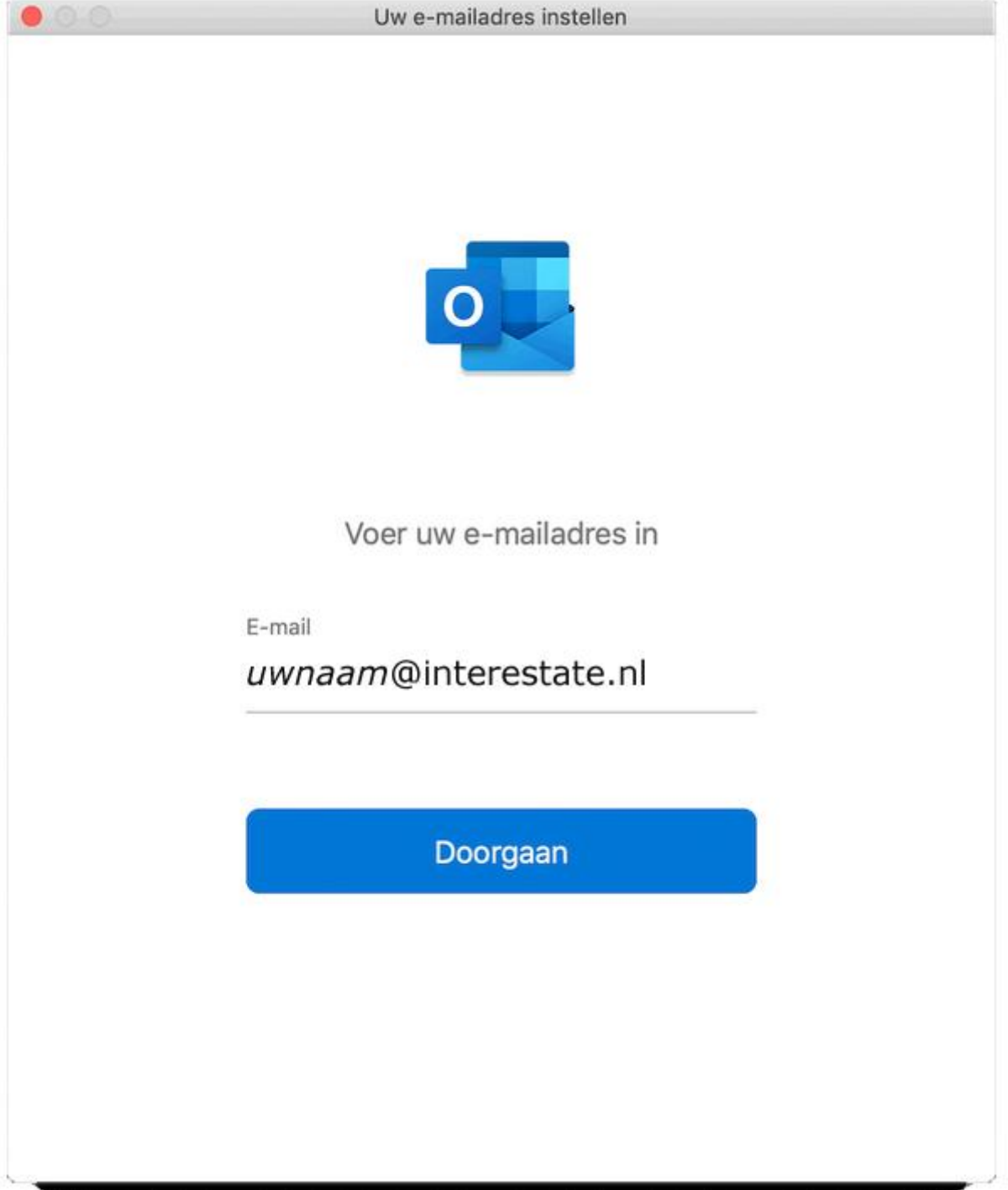

## **3. Serverinstellingen opgeven**

Nu kom je in het scherm waarin je alle server gegevens moet opgeven. Vul hier het volgende in:

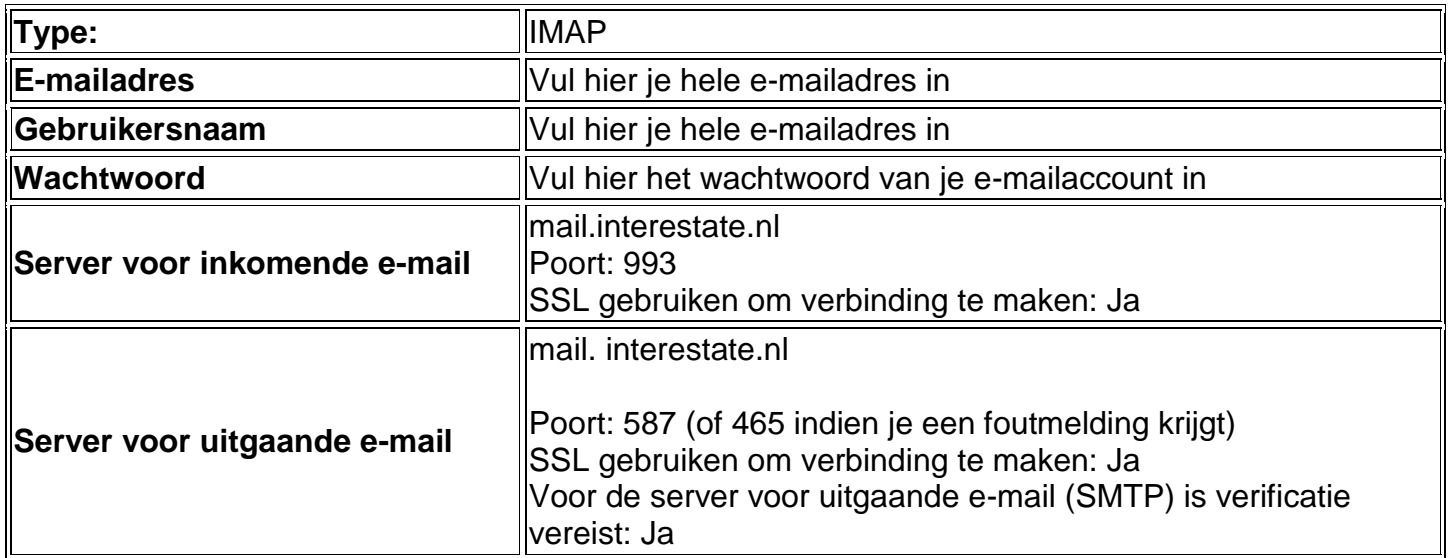

Klik nu op "Account toevoegen". Het account wordt nu toegevoegd.

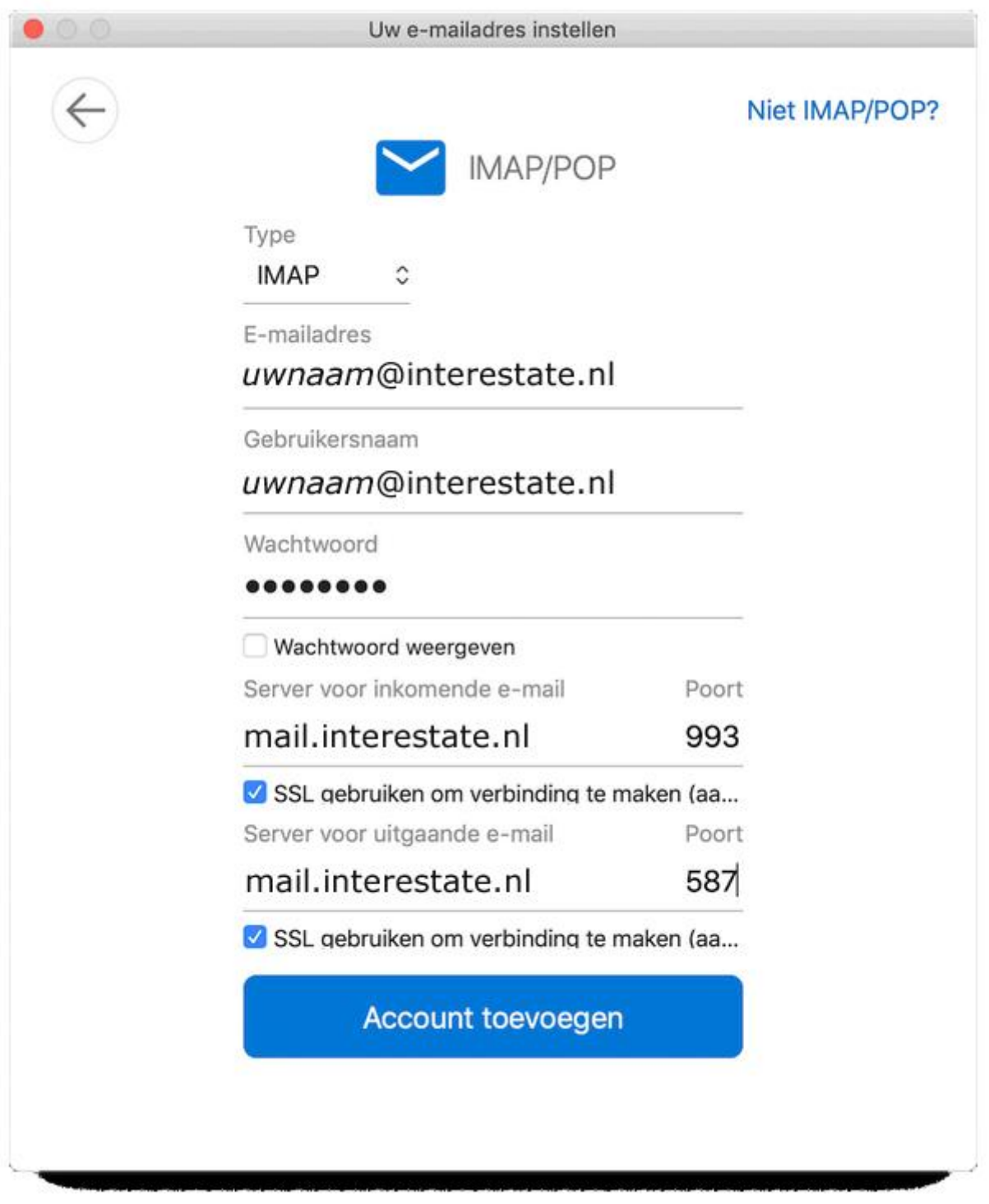

Controleer of de instellingen voor uitgaande e-mail goed staat ingesteld:

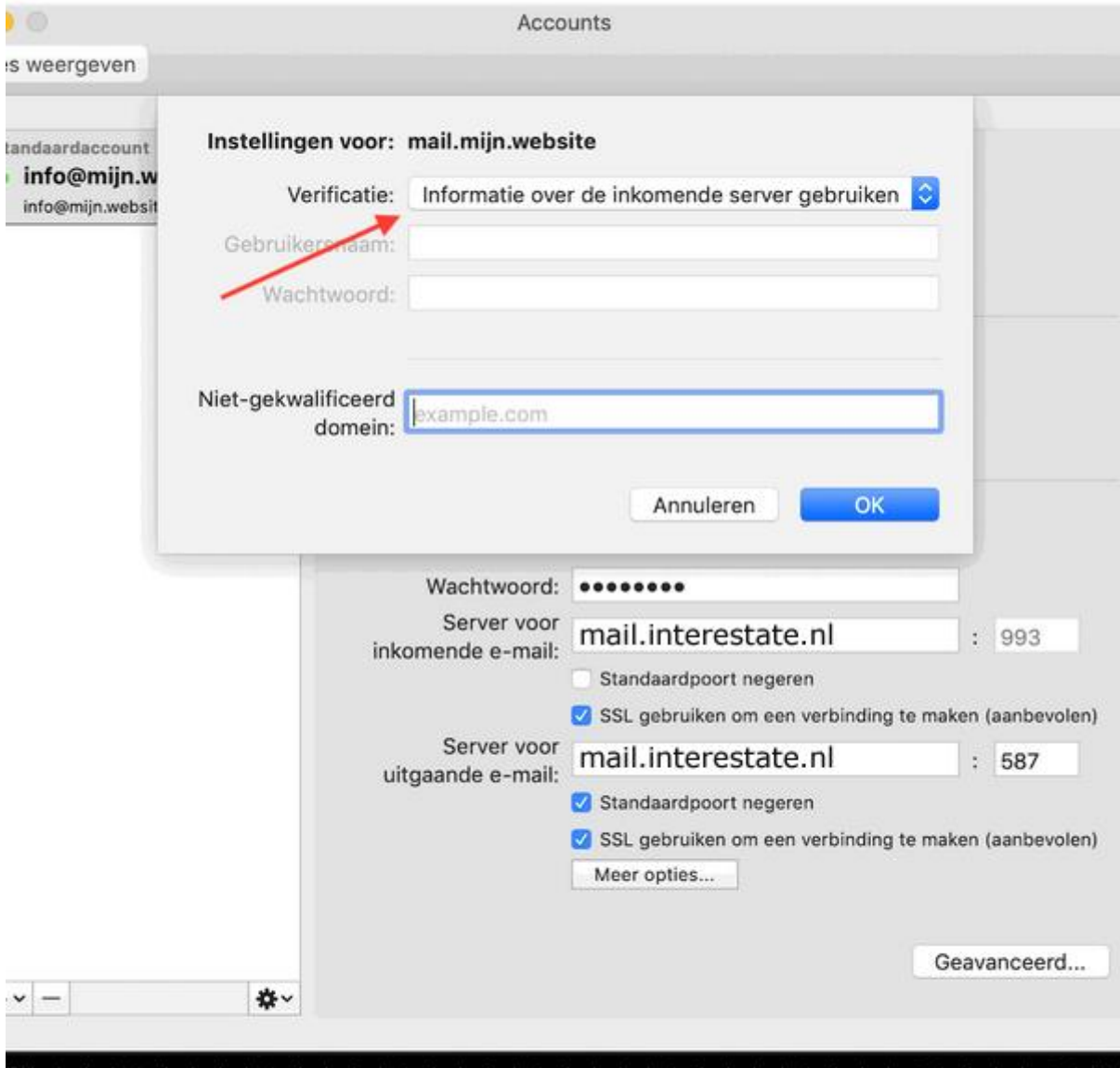